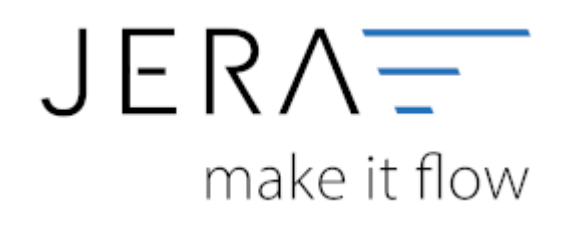

#### **Jera Software GmbH**

Reutener Straße 4 79279 Vörstetten

# Inhaltsverzeichnis

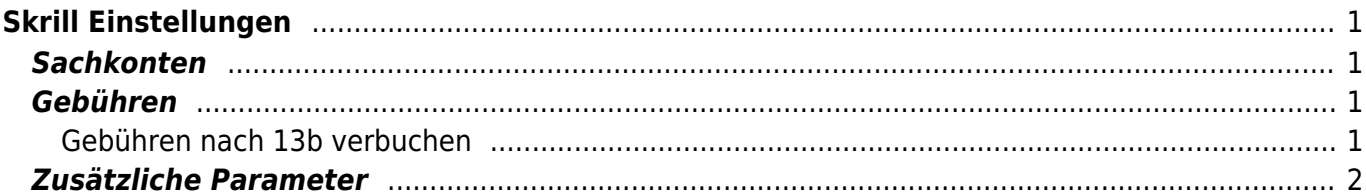

 $P$ LENTY $Z$ DATEY

# <span id="page-2-0"></span>**Skrill Einstellungen**

Tragen Sie bitte hier die Konten und Parameter für die Verbuchung des Skrill Kontoauszugs ein.

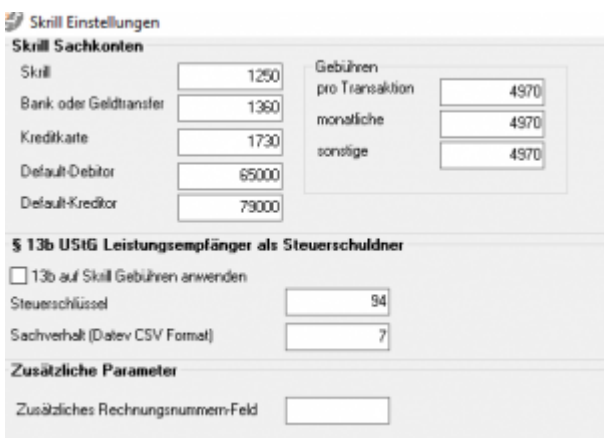

## <span id="page-2-1"></span>**Sachkonten**

folgende Sachkonten stehen zur Verfügung:

- Skrill
- Bank oder Geldtransfer Für Umbuchungen auf Ihr Bankkonto
- Kreditkarte Für Umbuchungen auf eine Kreditkarte
- Default-Debitor Falls die Schnittstelle keine Zuordnung zu einem Kunden finden kann und Sie über Einzeldebitoren buchen, wird auf dieses Konto gebucht.
- Default-Kreditor Falls Sie Einkäufe über Ihr Skrillkonto tätigen.

## <span id="page-2-2"></span>**Gebühren**

Tragen Sie hier bitte die Sachkonten für die Gebühren ein.

#### <span id="page-2-3"></span>**Gebühren nach 13b verbuchen**

 $\pmb{\times}$ 

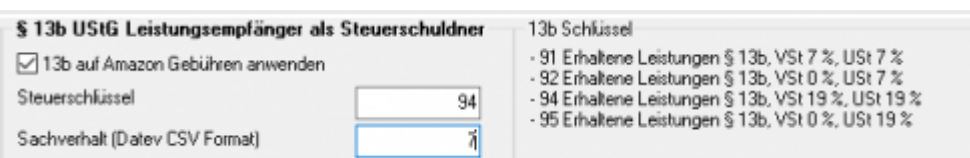

Über die Schnittstelle haben Sie die Möglichkeit den § 13b UStG auf die Amazon-Gebühren anzuwenden.

Hierfür aktivieren Sie die Checkbox "13b auf die Gebühren anwenden". Im Feld "Steuerschlüssel" tragen

Sie den entsprechenden Steuerschlüssel ein.

Bitte wenden Sie sich in sachlichen Fragen zur Anwendung des § 13b UStG auf die Amazon-Gebühren an Ihren Steuerberater!

### <span id="page-3-0"></span>**Zusätzliche Parameter**

Falls Sie selbst die CSV Export-Datei modifiziert haben und um eine Spalte ergänzt haben, können Sie aus dieser Spalte die Rechnungsnummer des Vorgangs auslesen und mit der Schnittstelle verarbeiten.

#### **Weiter zu: [Billsafe Zahlungen](http://wiki.fibu-schnittstelle.de/doku.php?id=plenty:billsafe:allgemein) Zurück zu: [Import Kontoauszug](http://wiki.fibu-schnittstelle.de/doku.php?id=plenty:skrill:pass_sheets)**

From: <http://wiki.fibu-schnittstelle.de/>- **Dokumentation Fibu-Schnittstellen der Jera GmbH**

Permanent link: **<http://wiki.fibu-schnittstelle.de/doku.php?id=plenty:skrill:einstellungen>**

Last update: **2018/08/23 09:43**